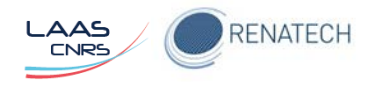

# Définir/gérer son compte utilisateur dans l'application de réservation des ressources de la centrale de micro et nanotechnologies du LAAS

Aout 2017

Auteurs : H. Granier, M. Dilhan, B. reig, F. Mesnilgrente

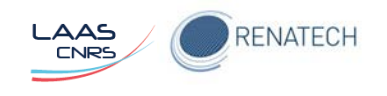

## **Table des matières**

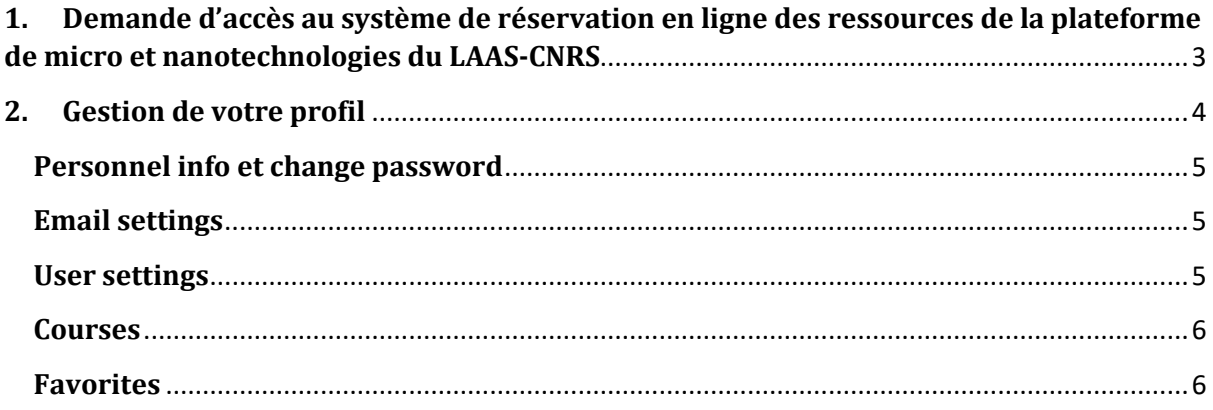

## **Préambule**

L'application MyFab LIMS <https://lims.laas.fr/Default.aspx> contribue à la gestion de la centrale de micro et nanotechnologies du LAAS-CNRS.

Toutes les personnes utilisant les moyens de la centrale doivent donc utiliser cette application

Ce mode d'emploi leur permet de compléter correctement leur profil lors de leur demande d'accès , et de gérer celui-ci une fois l'accès validé.

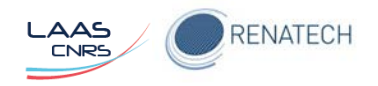

## <span id="page-2-0"></span>**1. Demande d'accès au système de réservation en ligne des ressources de la plateforme de micro et nanotechnologies du LAAS-CNRS**

### 1. Mettre l'adresse suivante dans les favoris de votre navigateur <https://lims.laas.fr/default.aspx>

#### 2. Cliquer sur Apply for access

No access? Apply for access here...

#### 3. Entrer

- a. Prénom (first name)
- b. Nom (last name)
- c. Type d'utilisateur dans le menu déroulant
- d. Compagnie/université :
	- i. LAAS pour tout le monde
- e. Department
	- i. Membres du LAAS :
		- 1. ITA sigle de votre service (ou équipe pour les ITA contractuels dans des équipes)
		- 2. Autres : sigle de votre département (HOPES, GE , ..)
	- ii. Extérieus au LAAS : « Accueil Renatech »
- f. Laboratory/group
	- i. Membres de TEAM ou I2C : le nom de votre zone
	- ii. Autres membres du LAAS : sigle de votre équipe (PHOTONIQUE, MOST,..)
	- iii. Extérieurs au LAAS : le nom de votre entité d'origine (entité = laboratoire, entreprise,…)
- g. Project name
	- i. Team : rien nous sommes sur tous les projets
	- ii. Autres : Référence renatech de votre projet principal
		- 1. Elle prend la forme P-xx-xxxxx et est disponible soit sur la fiche de demande comteam soit sur l'application Renatech
- h. Practical coach :
	- i. il faut entrer le nom du coordinateur TEAM de votre projet principal en salle blanche. Cette info est disponible sur les fiches comteam et dans l'application Renatech.
	- ii. Pour entrer ce nom il suffit de taper les 3 premières lettre du nom l'application vous propose ensuite une liste avec la bonne orthographe. Choisir le bon nom dans cette liste sinon un défaut apparaitra à la validation de la page.

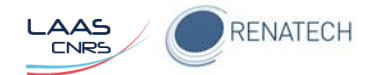

- i. Supervisor :
	- i. Vous êtes un permanent LAAS: responsable d'équipe ou de service
	- ii. Vous êtes un non permanent LAAS : Nom de votre responsable (ex : encadrant pour les doc ou post doc)
	- iii. Vous n'êtes pas membre du LAAS (accueils Renatech) : Hugues Granier
- j. Start date
	- i. dates de demain (impossible de faire du rétroactif)
- k. End date
	- i. Pour les permanents LAAS : 2055-12-31
	- ii. Pour les non permanents date prévue de votre départ
- l. Access hours :
	- i. Membres de Team : any time
	- ii. Autres : office hours
- m. Supplementary info
	- i. Ce qui vous semble pertinent
- n. Cocher la case « Je reconnais avoir pris connaissance du document qui me permettra de gérer mon profil et m'y conformer. »

Next

- o. Le login que vous voudrez utiliser
- p. Votre mot de passe puis sa confirmation
	- i. Nous vous conseillons de ne pas utiliser votre mot de passe personnel même si le site est en https et que le mot de passe est caché aux administrateurs.
- q. Votre mail
- r. Vos numéros de téléphone
- s. Une photo pour votre profil

Finish

Un message vous informe que votre demande est soumise,

L'administrateur doit la valider il faut donc lui laisser du temps avant de vous loger de nouveau pour voir si votre accès est validé. Un mail vous sera envoyé pour vous indiquer que vous pouvez passer à l'étape 2.

## <span id="page-3-0"></span>**2. Gestion de votre profil**

Une fois votre demande acceptée vous accéderez à différents menus suivant vos droits Pour gérer votre profil tout au long de votre séjour au LAAS sélectionner User $\rightarrow$  my profile

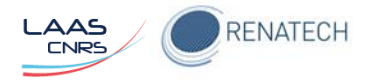

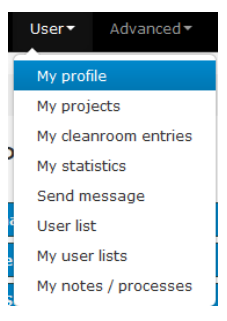

Vous pouvez alors modifier les informations sur votre profil Parcourez tous les onglets pour corriger le cas échéant

## <span id="page-4-0"></span>**Personnel info et change password**

Fonctionnalités tout à fait classiques

## <span id="page-4-1"></span>**Email settings**

Vous devez configurer 4 items

- 1. Show a link for sending my future bookings as an ICal-file
	- a. Yes : Générera un lien qui vous permettra d'entrer dans votre agenda numérique personnel vos réservations faites sur cette application
- 2. Receive e-mail when a (licenced) tool is available again after being down:
	- a. Yes : vous recevrez automatiquement un email lorsqu'un équipement sur lequel vous êtes formé et qui était en panne est de nouveau opérationnel
- 3. Receive e-mail when a (licenced) tool is available again after someone canceled a booking
	- a. Yes : vous recevrez un email lorsqu'un équipement sur lequel vous êtes formé est libéré par une annulation de réservation faite par une autre personne
- 4. Send a confirmation mail whenever an action causes a mail being sent to user(s):
	- a. Yes : Envoie un mail de confirmation chaque fois qu'une action a provoqué l'envoi d'un mail aux utilisateurs

#### <span id="page-4-2"></span>**User settings**

Vous devez configurer 8 items

- 1. My default project when booking:
	- a. Votre projet par défaut lors des réservations à choisir dans la liste des projets sur lesquels vous êtes impliqué
- 2. My default project for time in cleanroom
	- a. Le projet sur lequel vous travaillez le plus en salle blanche. En fait cette fonction n'est pas active car il faudrait relier LIMS au système de badges à l'entrée de la salle blanche
- 3. Use simultaneous booking windows
	- a. Yes : possibilité d'avoir plusieurs fenêtres de réservations à l'écran en même temps
- 4. Default timeout for login
	- a. Temps dé déconnexion automatique en cas d'inactivité sur l'application
- 5. Use icalender-feed

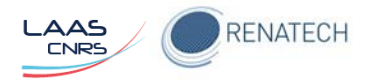

- a. Si cochée montrera le lien qui vous permettra d'entrer dans votre agenda numérique personnel vos réservations faites sur cette application
- 6. Use reminder in icalendar
	- a. Configuration temporelle d'un rappel sur votre agenda numérique d'une réservation
- 7. Default sorting dropdown list, tools
	- a. Configuration part défaut de l'ordre de la liste d'affichage des équipements
		- i. Par nom
		- ii. Par numéro d'identification
- 8. Remember page filters
	- a. Se souviendra des filtres de recherche que vous appliquerez sur les différentes pages de l'application

#### <span id="page-5-0"></span>**Courses**

Affichage des formations que vous avez suivies et qui ont été répertoriées dans l'application

#### <span id="page-5-1"></span>**Favorites**

Liste de cases à cocher pour décider des raccourcis personnalisés qui seront affichés à gauche de votre écran sous le titre Favorites lorsque vous êtes connectés

*Dans l'exemple ci-dessous on a choisi de n'afficher que les raccourcis pour* 

- *Mes réservations*
- *Les équipements sur lesquels j'ai des droits.*

**Favorites** Ø

My bookings My licenced tools

**O** Favorite this page